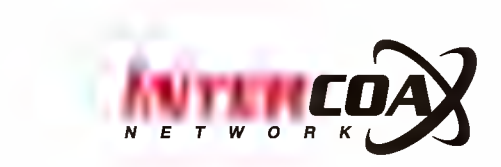

# **Dual Thermal IP Camera**

## IXIT-1612DP / IXIT-8060DP

User Manaul

Rev.1.0

www.intercoax.com

## **Contents**

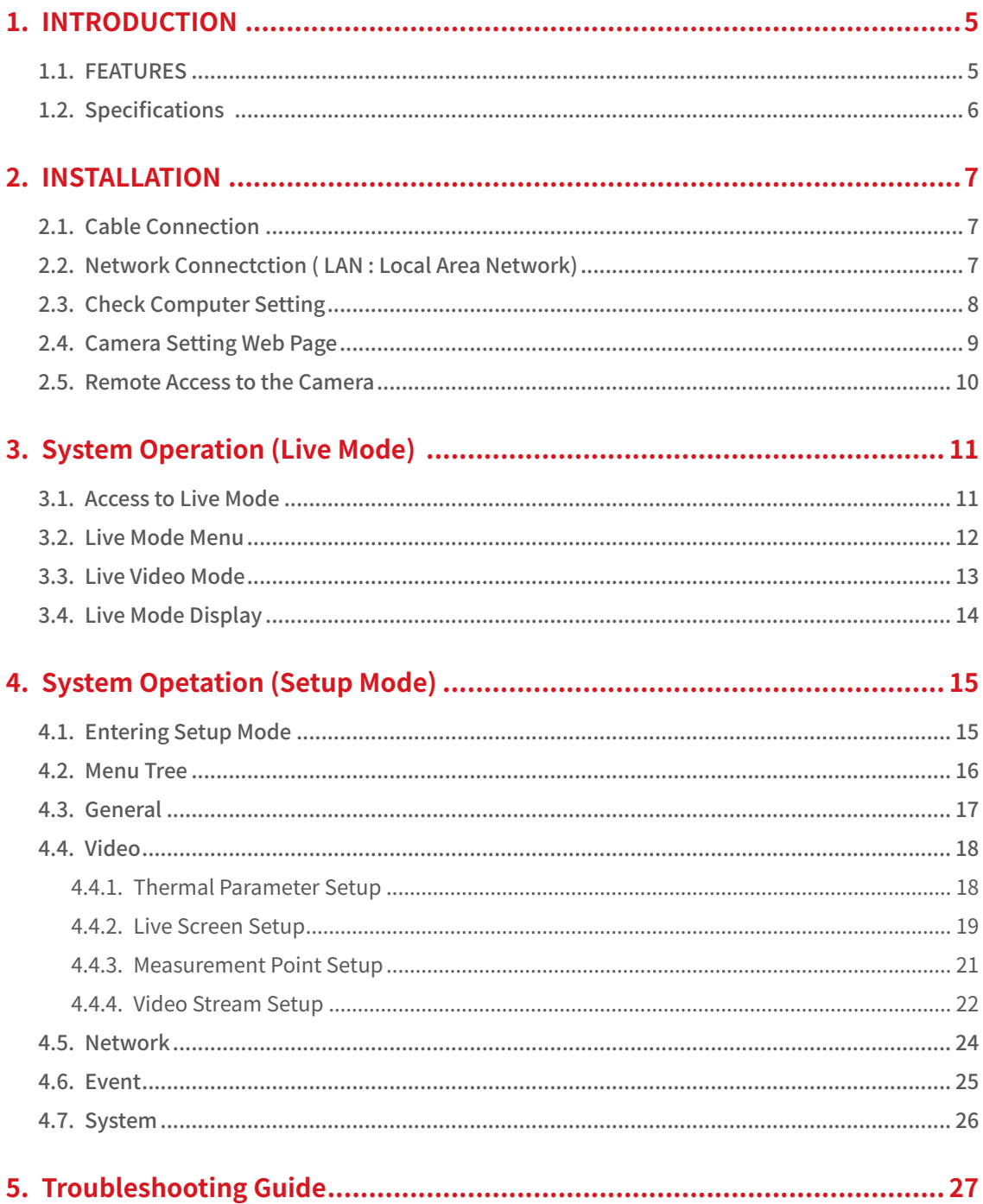

## **SAFTY WARNING AND CAUTION**

TO REDUCE THE RISK OF ELECTRICAL SHOCK, DO NOT OPEN COVERS. NO USER SERVICEABLE PARTS INSIDE. REFER SERVICING TO QUALIFIED SERVICE PERSONNEL.

Please be aware of the following precautions before installing the Camera.

- Avoid any place with moisture, dust, or soot.
- Avoid any place with direct sunlight or heating appliances.
- Keep the product away from electric shock or magnetic substances.
- Avoid high or low temperature.
- (Recommended operation temperature is between 0℃ ~ 40℃)
- Do not place any conductive material through the ventilation.
- Turn off the system before installation.
- Ensure enough space for cable connections.
- Place the system on a solid surface with sufficient air ventilation
- Avoid any surface that vibrates.
- Do not disassemble the product without assistance from the manufacturer.
- Do not place any heavy object on the system.

#### **The following are warning and caution statements for the safety of the users and for the prevention of any property damage. Please read below thoroughly.**

**█ Warning and Caution signs**

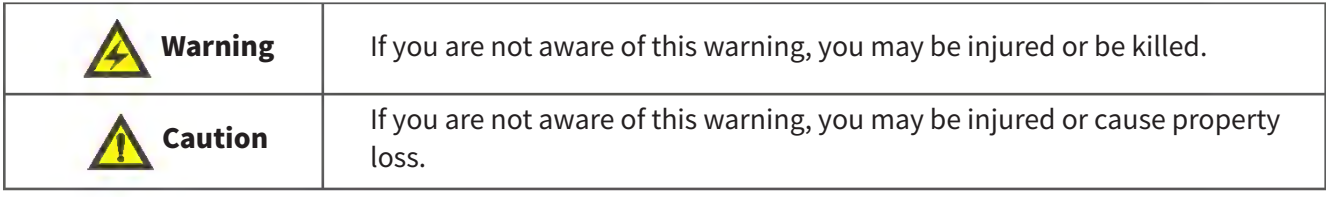

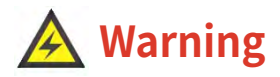

- Turn off the system before installing the system. Do not plug in several electric devices to the same outlet. This may cause heating, fire, or electric shock.
- Prevent power cable from being severely bent or pressed by a heavy object. This may cause fire.
- Do not place any liquid container on the system, such as water, coffee, or beverage. If liquid is poured onto the system, it can cause a system breakdown or cause fire.
- Clean the dust around the system on regular basis. When cleaning the system, always use dry cloth. Do not use wet cloth or other organic solvents. This may damage the surface of the system and can cause system breakdown or electric shock.
- When pulling the power cable from the plug, do so gently. Do not touch the plug with wet hands and avoid using the plug if the holes on the outlet are too loose. This may cause fire or electric shock.
- Avoid any place with moisture, dust, or soot. This can cause fire or electric shock.
- Do not attempt to disassemble, repair, or modify, the system on your own. It is extremely dangerous due to high voltage running through the system. This may cause fire, electric shock, or serious injuries.
- Check for any danger signs such as moist floor, loosened or damaged power cable, or unstable surface. If you encounter any problems, ask for assistance from your dealer. This may cause fire or electric shock
- Install the system in a cool place without direct sunlight and always maintain room temperature. Avoid candle light and heat-generating devices such as heater. Keep the system away from places where many people pass. This may cause file.
- Install the system on a plain surface with sufficient air ventilation. Do not place the system on elevated surface. This may cause system breakdown or serious injuries.

## **Caution**

- Do not install the system in a place with high magnetic, electric wave, or wireless devices such as radio or TV.
- Install the system in a place with appropriate moisture and temperature level
- Avoid installing the system with high (over 40℃) or low (under 0℃) temperature.
- Prevent any substances from being inserted into the system. This may cause system breakdown.
- Do not place any heavy object on the system. This may cause system breakdown.
- The system can be damaged from a strong impact or vibration.
- Avoid throwing objects within the vicinity of the system.
- Avoid direct sunlight or any heating appliances.
- The outlet must be placed on the ground.
- If there is strange sound or smell, unplug the power cable immediately and contact the service center. This may cause fire or electric shock.
- It is recommended to use AVR (Automatic Voltage Regulator) for stable power supply.
- In order to maintain stable system performance, have your system checked regularly by the service center.
- The manufacturer is not held responsible for system breakdown caused by mishandling.
- It is recommended to coil the core-ferrite around the connector of the system to avoid
- electromagnetic Interference.

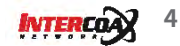

## **1. INTRODUCTION**

## **1.1. FEATURES**

- **█ DUAL SENSOR thermal ip camera**
- Visual Image Sensor
	- Sony Diagonal 6.15mm CMOS Progressive Scan / 3096(H) X 2202(V) : 6.82M Pixel
- Thermal Image Sensor
	- Uncooled VOx microbolometer LWIR(Longwave infrared)
	- Thermal Reoslution: [IXIT-8060DP] 80(H) X 60(V) / : [IXIT-1612DP] 160(H) X 120(V)
	- IXIT-8060DP: fov : 51° HFOV, 63.5° diagonal (f/1.1 silicon doublet) IXIT-1612DP: fov : 56° HFOV, 71° diagonal (f/1.1 silicon doublet)
	- spectral range: 8 ~ 14μm
	- shutter integrated

#### **█ display mode**

• A. Visual / Thermal (Color/BW) / Overlay

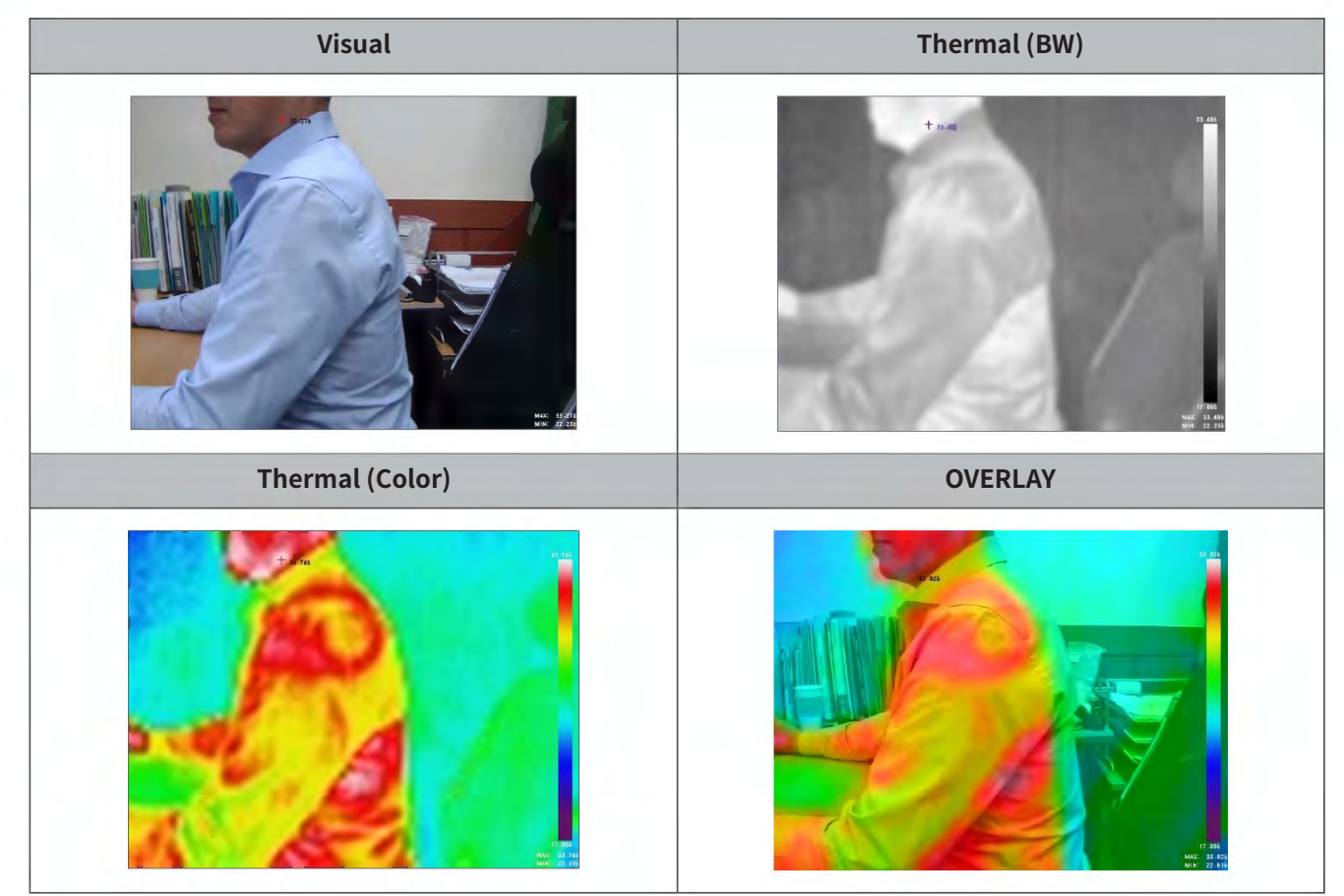

#### **█ ONVIF compatible**

• Compatible with third party NVR and VMS

## **1.2. Specifications**

![](_page_5_Picture_184.jpeg)

## **2. INSTALLATION**

## **2.1. Cable Connection**

![](_page_6_Figure_2.jpeg)

![](_page_6_Picture_100.jpeg)

## **2.2. Network Connectction (LAN : Local Area Network)**

![](_page_6_Figure_5.jpeg)

## **2.3. Check Computer Setting**

Τ

![](_page_7_Picture_181.jpeg)

![](_page_7_Figure_2.jpeg)

![](_page_7_Picture_182.jpeg)

![](_page_7_Figure_4.jpeg)

![](_page_7_Picture_183.jpeg)

## **2.4. Camera Setting Web Page**

![](_page_8_Picture_122.jpeg)

### **2.5. Remote Access to the Camera**

![](_page_9_Figure_1.jpeg)

- Some settings of Router should be changed in order to check the live view or change the settings of the camera that is connected at long distance. (ex. Address converting)
- Each manufacture has own way to set up. For more information, please refer to the instruction manual supplied to each router or contact the manufacturer of router.

## **3. System Operation (Live Mode)**

## **3.1. Access to Live Mode**

When you enter the camera's IP address in the Internet Address bar, the camera's settings page opens and pops up the login password confirmation window as shown below.

![](_page_10_Picture_95.jpeg)

- The default user ID and password are admin / 1111.
- To protect your information, change your password after your first login (Warning pop-up window will continue).
- Run Internet Explorer as administrator. There might be a limit on some menus.
- Our thermal cameras only support Internet Explorer as web browser.

### **3.2. Live Mode Menu**

![](_page_11_Figure_1.jpeg)

![](_page_11_Picture_282.jpeg)

e Full Screen : Live video is shown in full screen. Press the 'ESC' key or double-click the mouse to return to the original screen.

**Zoom Ratio**

*INTERCOX* 12

 $\bigcirc$  Capture : The captured image is saved as JPEG. **O** Record : Live streaming is recorded as AVI.

## **3.3. Live Video Mode**

![](_page_12_Picture_1.jpeg)

## **3.4. Live Mode Display**

![](_page_13_Picture_1.jpeg)

![](_page_13_Picture_208.jpeg)

## **4. System Opetation (Setup Mode)**

## **4.1. Entering Setup Mode**

- **1.** Entering the camera's IP address in the Internet address window opens the camera's settings page and pops up the login password confirmation window.
- **2.** The default mode is Live mode and you can access Setup mode by pressing setup to button as shown in the image below

![](_page_14_Picture_136.jpeg)

![](_page_14_Figure_5.jpeg)

![](_page_14_Picture_137.jpeg)

### **4.2. Menu Tree**

![](_page_15_Picture_141.jpeg)

### **4.3. General**

![](_page_16_Picture_220.jpeg)

![](_page_16_Picture_221.jpeg)

- Add or delete user accounts.
- Authorization
	- Administrator : Access all menues.
	- Operator : Access all menues except 'Users' menu.
	- User : Acess only 'Video' Menu.
	- Guest : View live video only.

#### **█ Change Password**

![](_page_16_Picture_222.jpeg)

• Change the password of a registered user account.

#### **█ Date & Time**

![](_page_16_Picture_223.jpeg)

- Time Information
- Time Mode

## **4.4. Video**

### **General Thennal Parameter Setup Video**  • **R** §'9061.00000 170500 00, 0,-,1000000 Thennal Paraineter Setup Live Screen Setup **BEXECUTE: BEXECUTE: BEXECUTE: BEXECUTE: BEXECUTE: B**EXECUTE: **BEX** Measurement Point Setup **F**<br>
F<br>
F<br>
F<br>
The state of the state of the state of the state of the state of the state of the state of the state of the state of the state of the state of the state of the state of the state of th Video Stream Setup **<sup>0</sup>**[io2.ooooo j 7000.00, -16384-16383 **Offset Network**   $0.00$  0,  $-100$   $-100$ • **E** [i\_ooo 1.000, 0.001-1.000 **Event Event Twin Twin Figure 125.00, -100.00-370.00 (C) Tatm Tatm 25.00 25.00, -100.00~370.00 (C) Tbkg 25.00 -100.00-370.00 (C) Trefl** 25.00 25.00, -100.00~370.00 (C) **TauWin 1.000 1.000 1.000, 0.001~1.000 GammaWin b** 0.000 **1.000, 0.001~1.000 TauAtm 1.000 1.000 1.000 1.000 1.000 1.000 P1** 1.00000 **P2** .0.00000 • **T-Linear Mode** <sup>Q</sup> ON @ OFF **• Fundal mode**<br>• **Temperature Measurement**  $\bigcirc$  ON  $\bigcirc$  OFF Apply Reset

## **4.4.1. Thermal Parameter Setup**

#### **1.** R / B / F / O, Offset

- Thermal parameter value to calculate temperature from the values measured by thermal sensor.
- When there is a discrepancy between the actual temperature and measured one, adjust the deviation by entering compensation temperature on the offset.

#### **2.** Envrionmental Variables

- The environmental variables that affect the measured values obtained from the thermal sensor are quantified to increase the temperature accuracy.
- E : Emissivity of the measurement object (The skin of human bodby: 0.97 ~ 0.98)
- Twin : Temperature of the window / TauWin : Transmissivity of the window
- GammaWin : Reflection coefficient of Window
- Tbkg : Background temperature reflected by measurement object
- Tatm : Ambient temperature / TauAtm : Atmospheric temperature
- P1, P2 : The parameters calculating the environmental variables above according to the formula
- **3.** T-Linear Mode
	- OFF: Use RBFO values applying manufacturer's temperature formula.
	- ON: Use the temperature value from the thermal sensor (FLIR Lepton) without applying manufacturer's temperature formula.

If set [T-Linear Mode] "ON", [System Gain Mode] option menu appears.

## **Temperature Offset**  $\begin{bmatrix} 0.0 \\ 0.0 \end{bmatrix}$  (C)

High Gain Mode: Temperature measuremnt ranging -10 ~ 120. Low Gain Mode: Temperature measuremnt ranging from -10~450.

![](_page_17_Picture_20.jpeg)

#### **4.** Measurement Mode

- OFF: Use manufacturer's temperature formula(RBFO), which is commonly applied to temperature range from -10 to 120 degrees.
- ON: Use manufacturer's temperature formula(RBFO), which is applied to temperature range from 30 to 40 for human body temperature measurement.

If set [Measurement Mode] "ON", [System Gain Mode] option menu appears.

![](_page_18_Picture_167.jpeg)

When there is a discrepancy between the actual temperature and measured one, adjust the deviation by entering compensation temperature on the offset.

 $\triangleright$  The menu must be maintained at the factory shipment value and if any other changes or modifications are needed, contact the supplier.

### **4.4.2. Live Screen Setup**

![](_page_18_Picture_168.jpeg)

- **1.** Horizontal / Vertical Image Sync
	- The horizontal / vertical adjustment values set on the "LIVE" mode are displayed.
- **2.** Dynamic Range
	- Upper(ON), Lower(ON) : Display thermal image corresponding to both maximum and minimum temperature.
	- Upper(ON), Lower(OFF) : Display thermal image corresponding to the fixed minimum temperature.
	- Upper(OFF), Lower(ON) : Display thermal image corresponding to the fixed maximum temperature.
	- Upper(OFF), Lower(OFF) : Dynamic Range is not applied. When the upper value is set to less than the lower value, the color of the thermal image may not display normally.

#### **3.** Select Temperature Unit :

- Mode T / Kelvin
- Mode\_T / Celsius
- Mode\_T / Fahrenheit

#### **4.** Colorbar:

- Select a color bar applied to Overlay Mode. 10 color bars are available.
- **5.** E. Event Report
	- Alarm is triggered when the maximum set temperature is detected.
	- When [Event Report] is "ON", [Event Max Temperature] and [Relay Output] are activated to be entered.
	- The triggered alarm is transmitted to a client (ef. NVR) in ONVIF motion detection protocol.
- **6.** F. Event Max Temperature
	- Set the temperature at which the alarm will be triggered. Alarm is triggered when a value above that temperature is detected.
- **7.** Relay Output
	- Activate the external output when an alarm is triggered.
	- The alarm output settings are in accordance with [Alarm Setup] values in [Event] menu.
- **8.** LED On
	- Select "ON" if you want to turn on the LED on the front of the camera when temperature alarm event occurres.
- **9.** OSD
	- Enable/disable OSD display on the live screen.
	- When disbled, temperature data display on the screen is not supported.

### **4.4.3. Measurement Point Setup**

#### **Measurement Point Setup**

#### **O** 10-polnt Temperature Display [ (0,0) ~ (79, 59) J

![](_page_20_Picture_146.jpeg)

Apply Reset

**O live** Image

![](_page_20_Figure_5.jpeg)

#### **1.** X coordinates input:

- Enter X coordinates of the point on the screen you want to measure temperature ( $\leftarrow$ 0 ~  $\rightarrow$  629)

#### **2.** Y coordinates output:

- Enter Y coordinates of the point on the screen you want to measure temperature ( $\uparrow$  0 ~  $\downarrow$  471)

#### **3.** Enable/Disable temperature measurement point

- Select 'Disable' when you don't use temperature measurement point.
- Select 'Enable' when you use temperature measurement point.
- Up to 10 measurement points available.

*<u><b>MTBRCRA* 21</u>

### **4.4.4. Video Stream Setup**

![](_page_21_Picture_203.jpeg)

#### **1.** Video Codec

Set video codec to H.264 or MJPEG. (Primary stream is fixed to H.264)

#### **2.** Resolution

#### Select video resolution

- Primary Stream:

![](_page_21_Picture_204.jpeg)

#### - Secondary Stream

![](_page_21_Picture_205.jpeg)

#### **3.** Frame Rate

Set how many video frames are compressed per second. (1~30fps)

- The actual number of frames may be smaller depending on each network bandwidth limit setting.
- If the generated data cannot be transmitted on the network, it appears to be less than the set value.

#### **4.** I-Frame Interval

I frame interval sets the number of P frames between full frames.

- The I-frame interval for video can be set from 0 to 30.
- If set to 0, no I frame is made.

![](_page_21_Picture_18.jpeg)

#### **5.** Quality

VBR(Variable BitRate)

- To minimize image quality loss, select VBR which enables video compression rate variable according to the movement of objectives and the complixity of the screen.
- 5 steps can be selected: Lowest-Low-Medium-High-Highest
- The compression bitrate varies greatly depending on the change or movement of the frame.

CBR(Constant BitRate)

- The video is compressed in fixed bitrate.
- Set it to 4Mbps or higher when there are many changes in image. Recommended if you have sufficient network bandwidth.
- **6.** Bitrates

When you use CBR, enter fixed bitrate value.

**7.** Secondary Stream Enable

Check the checkbox if you want to use secondary streaming. (Dual Streaming)

## **4.5. Network**

#### **█ TCP/IP Setting**

![](_page_23_Picture_206.jpeg)

#### **1.** IP Address Configuration

• Obtain IP address via DHCP

DHCP server automatically assigns an IP to the camera.

- Use the following IP address: Enter the network information below according to the network environment where the camera is installed.
	- IP address
	- Subnet Mask
	- Gateway
	- Primary DNS / Secondary DNS Server

#### **2.** HTTP & HTTPS

Web Server Port : The typical HTTP service port is 80.

Select between 1025 and 65535 if you use other web server port..

#### **3.** C. RTSP

- RTSP Port : Video streaming port
	- RTSP (Real Time Streaming Protocol): The media transfer specification between the server and the client. The default setting value is 554, and the setting is available between 1025 and 65635.
	- RTSP port number must be different from Web port number.
- RTSP Login : Set the login check if an external device connects to the camera and requests video.
	- OFF : No ID and password check when other devices connect to the camera.
	- ON : Check ID and password when other devices connect to the camera.

![](_page_23_Picture_21.jpeg)

### **4.6. Event**

#### **█ Alarm Setup**

![](_page_24_Picture_121.jpeg)

When using the alarm output, enter the default settings for the connected alarm-out device.

- N/C : Normal Close : The alarm remains closed until en event is triggered.
- N/o : Normal Open : The alarm remains open until en event is triggered.

![](_page_24_Picture_122.jpeg)

A. This menu is for those who use a specifc VMS server named SKVMS. Please skip this menu when you don't use SKVMS server. For more information, please contact your local supplier.

## **4.7. System**

#### **█ Upgrade**

![](_page_25_Picture_203.jpeg)

- Restart
	- Turn off and turn on the camera. All the settings are not changed.
- Reset
	- All values except the current IP settings will be initialized.
- Factory Default
	- All values are deleted including User Accounts.
	- The factory default for IP is set to DHCP.
- Firmware Upgrade :
	- Press the Browse button to find the firmware to upgrade on your PC to find.
	- Press the Upload button to begin the upgrade.
	- When the upgrade is complete, the camera will turn off and on automatically.
	- DO NOT TURN OFF THE CAMERA, DURING THE UPGRADE.

#### **█ System Information**

![](_page_25_Picture_204.jpeg)

*MTERIDA* 26

- Camera information is displayed. Model Name, Firmware version, Serial number, Hardware ID, MAC address
- Menu Language Setup: Korean / English / Japanese / Chinese / Turkish

## **5. Troubleshooting Guide**

![](_page_26_Picture_243.jpeg)

![](_page_27_Picture_0.jpeg)

![](_page_27_Picture_1.jpeg)

Please visit below website for more detailed information. Web : http://www.intercoax.com Tel : 031. 365. 3133~4 E-mail : info@intercoax.com Fax : 031. 365. 3135